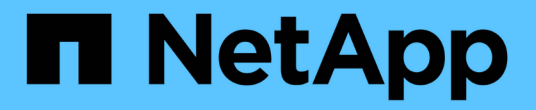

# 多因素驗證(**MFA**) SnapCenter Software 5.0

NetApp April 04, 2024

This PDF was generated from https://docs.netapp.com/zhtw/snapcenter/install/enable\_multifactor\_authentication.html on April 04, 2024. Always check docs.netapp.com for the latest.

# 目錄

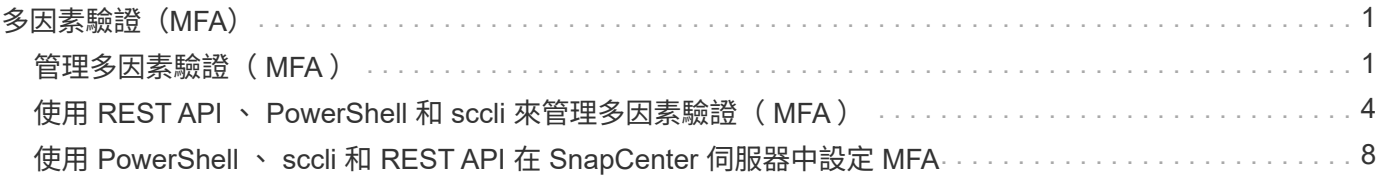

# <span id="page-2-0"></span>多因素驗證(**MFA**)

# <span id="page-2-1"></span>管理多因素驗證( **MFA** )

您可以在 Active Directory Federation Service (AD FS) 伺服器和 SnapCenter 伺服器中 管理多因素驗證 (MFA) 功能。

啟用多因素驗證( **MFA** )

您可以使用 PowerShell 命令為 SnapCenter 伺服器啟用 MFA 功能。

關於這項工作

- 在相同的AD FS中設定其他應用程式時、支援SSO型登入。SnapCenter在某些AD FS組態中、SnapCenter 由於安全原因、可能需要使用者驗證、視AD FS工作階段持續性而定。
- 執行即可取得可搭配 Cmdlet 使用之參數的相關資訊及其說明 Get-Help command\_name。或者、您也可 以參閱 ["](https://library.netapp.com/ecm/ecm_download_file/ECMLP2886895)[《軟件指令程式參考指南》](https://library.netapp.com/ecm/ecm_download_file/ECMLP2886895)[SnapCenter"](https://library.netapp.com/ecm/ecm_download_file/ECMLP2886895)。

開始之前

- Windows Active Directory Federation Service(AD FS)應在各自的網域中啟動並執行。
- 您應該擁有 AD FS 支援的多因素驗證服務、例如 Azure MFA 、 Cisco Duo 等。
- 無論時區為何、均應使用相同的資訊區和AD FS伺服器時間戳記。SnapCenter
- 取得SnapCenter 並設定驗證伺服器的授權CA憑證。

CA憑證為必填、原因如下:

- 確保 ADFS-F5 通訊不會中斷、因為自我簽署的憑證在節點層級是唯一的。
- 確保在獨立式或高可用度組態的升級、修復或災難恢復(DR)期間、不會重新建立自我簽署的憑證、因 此可避免重新設定MFA。
- 確保IP FQDN解析度。

如需CA憑證的相關資訊、請參閱 ["](https://docs.netapp.com/zh-tw/snapcenter/install/reference_generate_CA_certificate_CSR_file.html)[產生](https://docs.netapp.com/zh-tw/snapcenter/install/reference_generate_CA_certificate_CSR_file.html)[CA](https://docs.netapp.com/zh-tw/snapcenter/install/reference_generate_CA_certificate_CSR_file.html)[認證](https://docs.netapp.com/zh-tw/snapcenter/install/reference_generate_CA_certificate_CSR_file.html)[CSR](https://docs.netapp.com/zh-tw/snapcenter/install/reference_generate_CA_certificate_CSR_file.html)[檔案](https://docs.netapp.com/zh-tw/snapcenter/install/reference_generate_CA_certificate_CSR_file.html)["](https://docs.netapp.com/zh-tw/snapcenter/install/reference_generate_CA_certificate_CSR_file.html)。

#### 步驟

- 1. 連線至Active Directory Federation Services(AD FS)主機。
- 2. 從下載AD FS聯盟中繼資料檔案 ["https://<host](https://<host) fqfq>/ 聯邦中繼資料 /2007/06/Federation中繼 資料 .xml" 。
- 3. 將下載的檔案複製到SnapCenter 支援MFA功能的伺服器。
- 4. 透過PowerShell以「管理員」使用者身分登入SnapCenter 到「伺服器」SnapCenter 。
- 5. 使用PowerShell工作階段SnapCenter 、使用\_New-SmMultifactorAuthenticationMetadata -path\_ Cmdlet來 產生FismFA中繼資料檔案。

path參數指定將MFA中繼資料檔案儲存到SnapCenter Sof the Server主機的路徑。

6. 將產生的檔案複製到AD FS主機、以設定SnapCenter 將SURE做為用戶端實體。

- 7. 使用為 SnapCenter 伺服器啟用 MFA Set-SmMultiFactorAuthentication Cmdlet。
- 8. (選用)使用檢查 MFA 組態狀態和設定 Get-SmMultiFactorAuthentication Cmdlet。
- 9. 前往Microsoft管理主控台(MMC)並執行下列步驟:
	- a. 按一下\*檔案\*>\*新增/移除Snapin \*。
	- b. 在「新增或移除嵌入式管理單元」視窗中、選取「憑證」、然後按一下「新增」。
	- c. 在「憑證」嵌入式管理單元視窗中、選取「電腦帳戶」選項、然後按一下「完成」。
	- d. 按一下\*主控台根目錄\*>\*憑證–本機電腦\*>\*個人\*>\*憑證\*。
	- e. 在繫結SnapCenter 至SUn供 參考的CA憑證上按一下滑鼠右鍵、然後選取\*所有工作\*>\*管理私密金鑰\*。
	- f. 在權限精靈上執行下列步驟:
		- i. 按一下「 \* 新增 \* 」。
		- ii. 按一下 \* 位置 \* 、然後選取相關主機(階層架構頂端)。
		- iii. 在\*位置\*快顯視窗中按一下\*確定\*。
		- iv. 在物件名稱欄位中、輸入「IIS\_IUSRS」、然後按一下\*檢查名稱\*、再按一下\*確定\*。

如果檢查成功、請按一下「確定」。

- 10. 在AD FS主機中、開啟AD FS管理精靈、然後執行下列步驟:
	- a. 右鍵點選\*信賴廠商信任\*>\*新增信賴廠商信任\*>\*開始\*。
	- b. 選取第二個選項、然後瀏覽SnapCenter 「Some MFA中繼資料」檔案、然後按一下「\* Next\*(下一步 )」。
	- c. 指定顯示名稱、然後按一下\*「下一步\*」。
	- d. 視需要選擇存取控制原則、然後按一下 \* 下一步 \* 。
	- e. 在下一個索引標籤中選取預設值。
	- f. 單擊\*完成\*。

目前以依賴方的形式呈現提供的顯示名稱。SnapCenter

#### 11. 選取名稱並執行下列步驟:

- a. 按一下\*編輯請款發放政策\*。
- b. 單擊\* Add Rule(添加規則),然後單擊 Next\*(下一步\*)。
- c. 指定宣告規則的名稱。
- d. 選擇\* Active Directory \*作為屬性儲存區。
- e. 選取「使用者**-**主要名稱」屬性、並選取傳出的報銷類型為\*名稱- ID\*。
- f. 單擊\*完成\*。
- 12. 在ADFS伺服器上執行下列PowerShell命令。

Set-AdfsRelyingPartyTrust -TargetName '<Display name of relying party >' -SigningCertificateRevocationCheck None

Set-AdfsRelyingPartyTrust -TargetName '<Display name of relying party >' -EncryptionCertificateRevocationCheck None

#### 13. 請執行下列步驟、確認中繼資料已成功匯入。

- a. 在依賴方信任上按一下滑鼠右鍵、然後選取\*內容\*。
- b. 確認已填入端點、識別項和簽名欄位。
- 14. 關閉所有瀏覽器索引標籤、然後重新開啟瀏覽器、以清除現有或作用中的工作階段 Cookie 、然後再次登 入。

也可使用REST API來啟用「支援MFA」功能。SnapCenter

如需疑難排解資訊、請參閱 ["](https://kb.netapp.com/mgmt/SnapCenter/SnapCenter_MFA_login_error_The_SAML_message_response_1_doesnt_match_the_expected_response_2)[在多](https://kb.netapp.com/mgmt/SnapCenter/SnapCenter_MFA_login_error_The_SAML_message_response_1_doesnt_match_the_expected_response_2)[個索引標籤](https://kb.netapp.com/mgmt/SnapCenter/SnapCenter_MFA_login_error_The_SAML_message_response_1_doesnt_match_the_expected_response_2)[中同時](https://kb.netapp.com/mgmt/SnapCenter/SnapCenter_MFA_login_error_The_SAML_message_response_1_doesnt_match_the_expected_response_2)[嘗試](https://kb.netapp.com/mgmt/SnapCenter/SnapCenter_MFA_login_error_The_SAML_message_response_1_doesnt_match_the_expected_response_2)[登入會](https://kb.netapp.com/mgmt/SnapCenter/SnapCenter_MFA_login_error_The_SAML_message_response_1_doesnt_match_the_expected_response_2)[顯示](https://kb.netapp.com/mgmt/SnapCenter/SnapCenter_MFA_login_error_The_SAML_message_response_1_doesnt_match_the_expected_response_2) [MFA](https://kb.netapp.com/mgmt/SnapCenter/SnapCenter_MFA_login_error_The_SAML_message_response_1_doesnt_match_the_expected_response_2) [錯誤](https://kb.netapp.com/mgmt/SnapCenter/SnapCenter_MFA_login_error_The_SAML_message_response_1_doesnt_match_the_expected_response_2)["](https://kb.netapp.com/mgmt/SnapCenter/SnapCenter_MFA_login_error_The_SAML_message_response_1_doesnt_match_the_expected_response_2)。

#### 更新**AD FS MFA**中繼資料

只要AD FS伺服器有任何修改、例如升級、CA憑證續約、DR等、您就應該更新SnapCenter 位於支援區的AD FS MFA中繼資料。

步驟

- 1. 從下載AD FS聯盟中繼資料檔案 ["https://<host](https://<host) Fqd>>/資料中繼資料/2007/06/FedationMetadata。XML」
- 2. 將下載的檔案複製SnapCenter 到「伺服器」以更新MFA組態。
- 3. 執行下列Cmdlet來更新SnapCenter Sf1中的AD FS中繼資料:

Set-SmMultiFactorAuthentication -Path <location of ADFS MFA metadata xml file>

4. 關閉所有瀏覽器索引標籤、然後重新開啟瀏覽器、以清除現有或作用中的工作階段 Cookie 、然後再次登 入。

#### 更新**SnapCenter** 功能不支援**MFA**中繼資料

每當有任何修改ADFS伺服器(例如修復、CA憑證續約、DR等)時、您就應該更新SnapCenter AD FS中的功能 完善的MFA中繼資料。

步驟

- 1. 在AD FS主機中、開啟AD FS管理精靈、然後執行下列步驟:
	- a. 按一下\*信賴廠商信任\*。
	- b. 在建立SnapCenter 的依賴方信任上按一下滑鼠右鍵、然後按一下「刪除」。

隨即顯示使用者定義的信賴關係人信任名稱。

c. 啟用多因素驗證(MFA)。

請參閱 ["](#page-2-1)[啟用多因素驗證](#page-2-1)["](#page-2-1)。

2. 關閉所有瀏覽器索引標籤、然後重新開啟瀏覽器、以清除現有或作用中的工作階段 Cookie 、然後再次登 入。

### 停用多因素驗證(**MFA**)

步驟

- 1. 停用 MFA 、並清除使用啟用 MFA 時所建立的組態檔案 Set-SmMultiFactorAuthentication Cmdlet。
- 2. 關閉所有瀏覽器索引標籤、然後重新開啟瀏覽器、以清除現有或作用中的工作階段 Cookie 、然後再次登 入。

# <span id="page-5-0"></span>使用 **REST API** 、 **PowerShell** 和 **sccli** 來管理多因素驗證( **MFA** )

瀏覽器、 REST API 、 PowerShell 和 sccli 支援 MFA 登入。MFA 可透過 AD FS 身分識別 管理員提供支援。您可以從 GUI 、 REST API 、 PowerShell 和 sccli 啟用 MFA 、停用 MFA 、以及設定 MFA 。

### 將 **AD FS** 設定為 **OAUTH/OIDC**

• 使用 Windows GUI 精靈 \* 設定 AD FS

- 1. 瀏覽至 \* 伺服器管理員儀表板 \* > \* 工具 \* > \* ADFS 管理 \* 。
- 2. 瀏覽至 **ADFS** > \* 應用程式群組 \* 。
	- a. 在 \* 應用程式群組 \* 上按一下滑鼠右鍵。
	- b. 選取 \* 新增應用程式群組 \* 、然後輸入 \* 應用程式名稱 \* 。
	- c. 選取 \* 伺服器應用程式 \* 。
	- d. 單擊 \* 下一步 \* 。
- 3. 複本 \* 用戶端識別碼 \* 。

這是用戶端 ID 。 …在重新導向 URL 中新增回撥 URL ( SnapCenter 伺服器 URL )。 …單擊 \* 下一步 \* 。

4. 選取 \* 產生共用密碼 \* 。

複製機密值。這是用戶端的秘密。 …單擊 \* 下一步 \* 。

5. 在 \* 摘要 \* 頁面上、按一下 \* 下一步 \* 。

a. 在 \* 完整 \* 頁面上、按一下 \* 關閉 \* 。

- 6. 右鍵單擊新添加的 \* 應用程序組 \* ,然後選擇 \* 屬性 \* 。
- 7. 從應用程式內容中選取 \* 新增應用程式 \* 。
- 8. 按一下 \* 新增應用程式 \* 。

選取「網路 API 」、然後按一下「 \* 下一步 \* 」。

9. 在「設定 Web API 」頁面上、在「識別碼」區段中、輸入上一步所建立的 SnapCenter 伺服器 URL 和 用戶端識別碼。

a. 按一下「 \* 新增 \* 」。

b. 單擊 \* 下一步 \* 。

- 10. 在 \* 選擇存取控制原則 \* 頁面上、根據您的需求選擇控制原則(例如、允許所有人並要求 MFA )、然後 按一下 \* 下一步 \* 。
- 11. 在「 \* 設定應用程式權限 \* 」頁面上、依預設會選取 OpenID 作為範圍、按一下 \* 下一步 \* 。
- 12. 在 \* 摘要 \* 頁面上、按一下 \* 下一步 \* 。

在 \* 完整 \* 頁面上、按一下 \* 關閉 \* 。

- 13. 在 \* 範例應用程式內容 \* 頁面上、按一下 \* 確定 \* 。
- 14. 由授權伺服器( AD FS )發出的 JWT 權杖、並打算由資源使用。

此權杖的「 aud 」或「 Audience 」宣告必須符合資源或 Web API 的識別碼。

15. 編輯選取的 WebAPI 、並檢查回撥 URL ( SnapCenter 伺服器 URL )和用戶端識別碼是否正確新增。

設定 OpenID Connect 以提供宣告的使用者名稱。

- 16. 開啟位於伺服器管理員右上角 \* 工具 \* 功能表下的 \* AD FS 管理 \* 工具。
	- a. 從左側側欄中選擇 \* 應用程式群組 \* 資料夾。
	- b. 選取 Web API 、然後按一下 \* 編輯 \* 。
	- c. 前往「發行轉換規則」標籤
- 17. 按一下\*新增規則\*。
	- a. 在請款規則範本下拉式清單中、選取 \* 將 LDAP 屬性傳送為請款 \* 。
	- b. 單擊 \* 下一步 \* 。
- 18. 輸入 \* 請款規則 \* 名稱。
	- a. 在屬性儲存區下拉式清單中選取 \* Active Directory\* 。
	- b. 在 LDAP Attribute 下拉列表中選擇 User-Princie-Name ,在 o\*utGo Claim Type\* 下拉列表中選擇 **UPN** 。
	- c. 單擊\*完成\*。

### 使用 **PowerShell** 命令建立應用程式群組

您可以使用 PowerShell 命令建立應用程式群組、 Web API 、並新增範圍和宣告。這些命令以自動指令碼格式提 供。如需詳細資訊、請參閱 <link to KB article> 。

1. 使用下列組合在 AD FS 中建立新的應用程式群組。

New-AdfsApplicationGroup -Name \$ClientRoleIdentifier -ApplicationGroupIdentifier \$ClientRoleIdentifier

ClientRoleIdentifier 應用程式群組的名稱

redirectURL 授權後重新導向的有效 URL

2. 建立 AD FS 伺服器應用程式並產生用戶端機密。

```
Add-AdfsServerApplication -Name "$ClientRoleIdentifier - Server app"
-ApplicationGroupIdentifier $ClientRoleIdentifier -RedirectUri $redirectURL
-Identifier $identifier -GenerateClientSecret
```
3. 建立 ADFS Web API 應用程式、並設定其應使用的原則名稱。

```
$identifier = (New-Guid).Guid
```

```
Add-AdfsWebApiApplication -ApplicationGroupIdentifier $ClientRoleIdentifier
-Name "App Web API"
```
-Identifier \$identifier -AccessControlPolicyName "Permit everyone"

4. 從下列命令的輸出中取得用戶端 ID 和用戶端機密、因為只會顯示一次。

```
"client id = $identifier"
```
"client secret: "\$(\$ADFSApp.ClientSecret)

5. 將 allats補助 和 OpenID 權限授予 AD FS 應用程式。

```
Grant-AdfsApplicationPermission -ClientRoleIdentifier $identifier
-ServerRoleIdentifier $identifier -ScopeNames @('openid')
$transformrule = @"
@RuleTemplate = "LdapClaims"
@RuleName = "AD User properties and Groups"
c: [Type =="http://schemas.microsoft.com/ws/2008/06/identity/claims/windowsaccountname",
Issuer ==
"AD AUTHORITY"]
⇒ issue(store = "Active Directory", types =
("http://schemas.xmlsoap.org/ws/2005/05/identity/claims/upn"), query =
";userPrincipalName;{0}", param = c.Value);
"@
```
#### 6. 寫出轉換規則檔案。

\$transformrule |Out-File -FilePath .\issueancetransformrules.tmp -force -Encoding ascii \$relativePath = Get-Item .\issueancetransformrules.tmp

7. 命名 Web API 應用程式、並使用外部檔案定義其「發行轉換規則」。

Set-AdfsWebApiApplication -Name "\$ClientRoleIdentifier - Web API"

-TargetIdentifier

\$identifier -Identifier \$identifier,\$redirectURL -IssuanceTransformRulesFile

\$relativePath

### 更新存取權杖到期時間

您可以使用 PowerShell 命令更新存取權杖到期時間。

關於此工作

- 存取權杖只能用於使用者、用戶端和資源的特定組合。存取權杖無法撤銷、且在過期前有效。
- 依預設、存取權杖的到期時間為 60 分鐘。 這段最短的到期時間已足夠且已調整。您必須提供足夠的價值、 以避免任何持續進行的業務關鍵工作。

步驟

若要更新應用程式群組 WebApi 的存取權杖到期時間、請在 AD FS 伺服器中使用下列命令。

+ Set-AdfsWebApiApplication -TokenLifetime 3600 -TargetName "<Web API>"

### 從 **AD FS** 取得承載權杖

您應該在任何 REST 用戶端(例如 Postman )中填入下列參數、並提示您填寫使用者認證。此外、您應該輸入 第二因素驗證(您擁有的東西和您的東西)來取得承載權杖。

+ 承載權杖的有效性可從 AD FS 伺服器根據應用程式進行設定、預設的有效期為 60 分鐘。

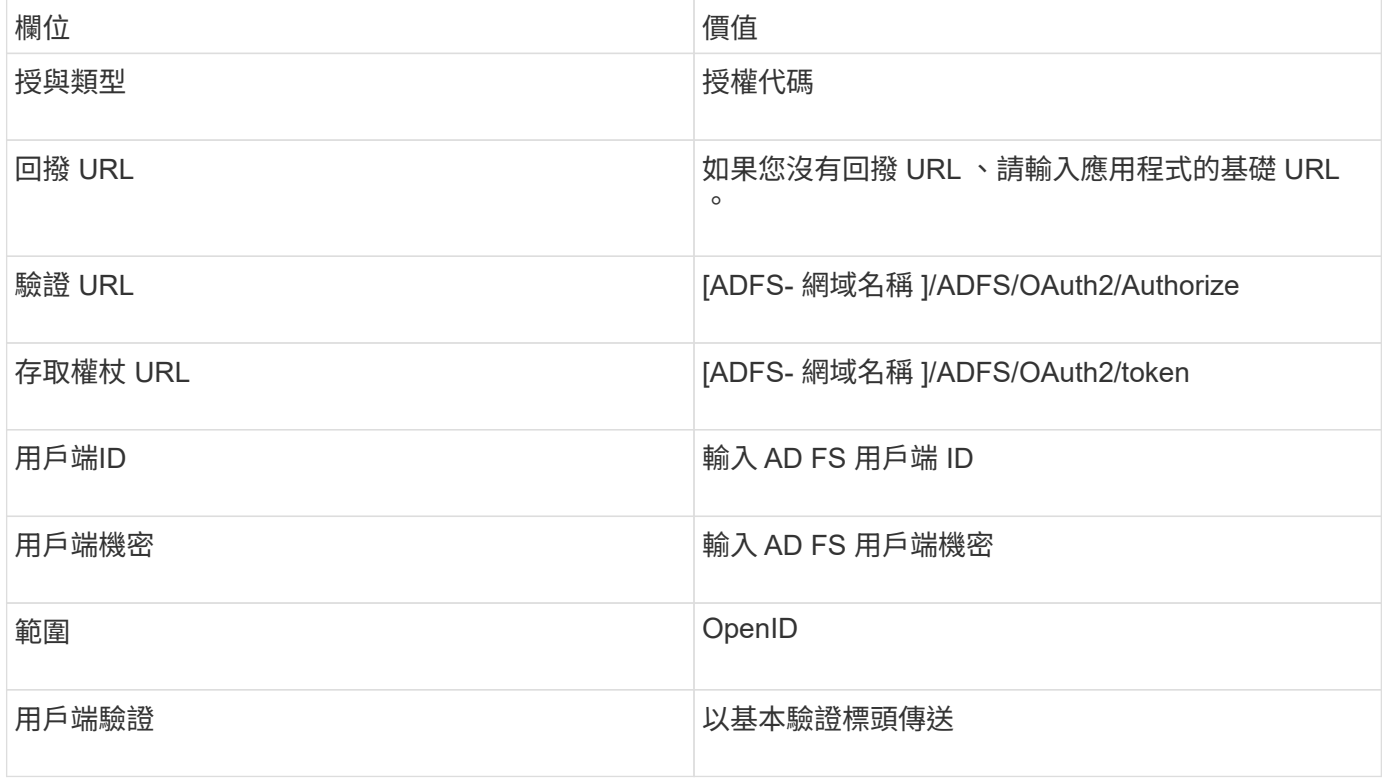

# <span id="page-9-0"></span>使用 **PowerShell** 、 **sccli** 和 **REST API** 在 **SnapCenter** 伺服器 中設定 **MFA**

您可以使用 PowerShell 、 sccli 和 REST API 在 SnapCenter 伺服器中設定 MFA 。

# **SnapCenter MFA CLI** 驗證

在 PowerShell 和 sccli 中、現有的 Cmdlet ( Open-SmConnection )會以另一個稱為「 AccessToken 」的欄 位來延伸、以使用承載權杖來驗證使用者。

Open-SmConnection -Credential <PSCredential> [-SMSbaseUrl <String>] [-Port <String>] [-RoleName <String>] [ -AccessToken <string>]

執行上述 Cmdlet 之後 , 會建立工作階段 , 讓個別使用者進一步執行 SnapCenter Cmdlet 。

# **SnapCenter MFA REST API** 驗證

在 REST API 用戶端(例如 Postman 或 swagger )中使用 \_Authorization=B承載 <access token> 格式的承載 權杖、並在標頭中提及使用者 RoleName 、以取得 SnapCenter 的成功回應。

## **MFA REST API** 工作流程

當 MFA 設定為 AD FS 時、您應該使用存取(承載)權杖進行驗證、以便透過任何 REST API 存取 SnapCenter 應用程式。

關於此工作

- 您可以使用任何 REST 用戶端、例如 Postman 、 Swagger UI 或 Fireplane 。
- 取得存取權杖、並使用它來驗證後續要求( SnapCenter REST API )以執行任何作業。

步驟

- 透過 AD FS MFA \* 驗證
	- 1. 設定 REST 用戶端呼叫 AD FS 端點以取得存取權杖。

當您按下按鈕以取得應用程式的存取權杖時、系統會將您重新導向至 AD FS SSO 頁面、您必須在其中 提供 AD 認證並驗證 MFA 。 1. 在 AD FS SSO 頁面的「使用者名稱」文字方塊中、輸入您的使用者名 稱或電子郵件。

使用者名稱必須格式化為 user@domain 或 domain\user 。

- 2. 在密碼文字方塊中、輸入您的密碼。
- 3. 按一下\*登入\*。
- 4. 在 \* 登入選項 \* 區段中、選取驗證選項並進行驗證(視您的組態而定)。
	- 推播:核准傳送至手機的推播通知。
	- QR 代碼:使用驗證點行動應用程式掃描 QR 代碼、然後輸入應用程式中顯示的驗證代碼
	- 一次性密碼:輸入 Token 的一次性密碼。
- 5. 驗證成功後、會開啟一個快顯視窗、其中包含存取權、 ID 和重新整理 Token 。

複製存取權杖、並在 SnapCenter REST API 中使用它來執行作業。

- 6. 在 REST API 中、您應該在標頭區段中傳遞存取權杖和角色名稱。
- 7. SnapCenter 會從 AD FS 驗證此存取權杖。

如果它是有效的權杖、 SnapCenter 會將其解碼、並取得使用者名稱。

8. SnapCenter 會使用使用者名稱和角色名稱來驗證使用者執行 API 。

如果驗證成功、 SnapCenter 會傳回結果、否則會顯示錯誤訊息。

### 啟用或停用 **REST API** 、 **CLI** 和 **GUI** 的 **SnapCenter MFA** 功能

• 圖形使用者介面 \*

#### 步驟

- 1. 以 SnapCenter 管理員身分登入 SnapCenter Server 。
- 2. 按一下 \*設定 \* > \* 全域設定 \* > \* 多重資料驗證 (MFA)設定 \*
- 3. 選取介面 ( GUI/RST API/CLI ) 以啟用或停用 MFA 登入。
	- PowerShell 介面 \*

#### 步驟

1. 執行 PowerShell 或 CLI 命令、以啟用 MFA for GUI 、 REST API 、 PowerShell 和 sccli 。

Set-SmMultiFactorAuthentication -IsGuiMFAEnabled -IsRestApiMFAEnabled -IsCliMFAEnabled -Path

path 參數會指定 AD FS MFA 中繼資料 XML 檔案的位置。

啟用 MFA 以使用指定的 AD FS 中繼資料檔案路徑來設定 SnapCenter GUI 、 REST API 、 PowerShell 和 sccli 。

2. 使用檢查 MFA 組態狀態和設定 Get-SmMultiFactorAuthentication Cmdlet。

\*sccli 介面 \*

#### 步驟

1. # sccli Set-SmMultiFactorAuthentication -IsGuiMFAEnabled true -IsRESTAPIMFAEnabled true -IsCliMFAEnabled true -Path

"C:\ADFS\_metadata\abc.xml"

- 2. # sccli Get-SmMultiFactorAuthentication
	- REST API\*
- 3. 執行下列 POST API 以啟用 MFA for GUI 、 REST API 、 PowerShell 和 sccli 。

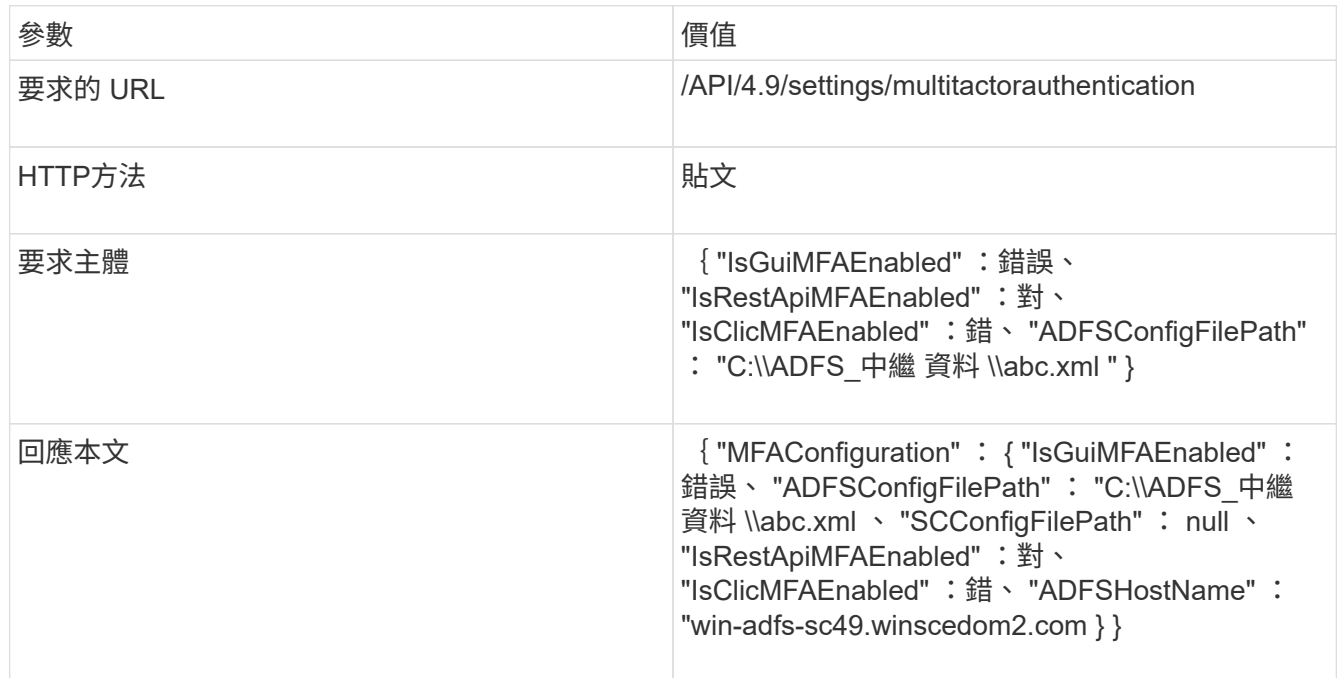

# 4. 使用下列 API 檢查 MFA 組態狀態和設定。

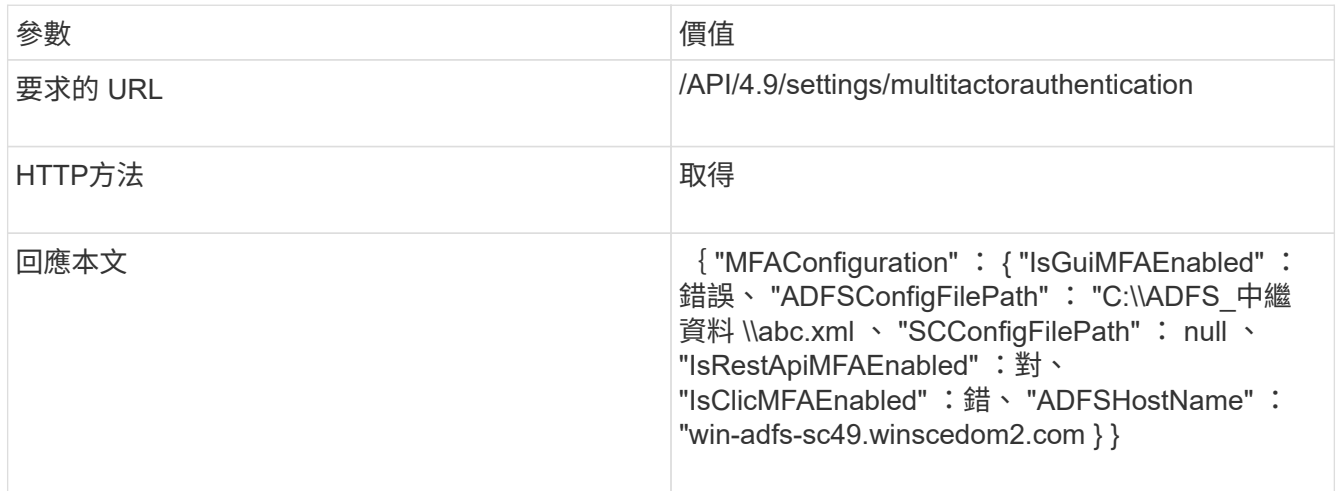

#### 版權資訊

Copyright © 2024 NetApp, Inc. 版權所有。台灣印製。非經版權所有人事先書面同意,不得將本受版權保護文件 的任何部分以任何形式或任何方法(圖形、電子或機械)重製,包括影印、錄影、錄音或儲存至電子檢索系統 中。

由 NetApp 版權資料衍伸之軟體必須遵守下列授權和免責聲明:

此軟體以 NETAPP「原樣」提供,不含任何明示或暗示的擔保,包括但不限於有關適售性或特定目的適用性之 擔保,特此聲明。於任何情況下,就任何已造成或基於任何理論上責任之直接性、間接性、附隨性、特殊性、懲 罰性或衍生性損害(包括但不限於替代商品或服務之採購;使用、資料或利潤上的損失;或企業營運中斷),無 論是在使用此軟體時以任何方式所產生的契約、嚴格責任或侵權行為(包括疏忽或其他)等方面,NetApp 概不 負責,即使已被告知有前述損害存在之可能性亦然。

NetApp 保留隨時變更本文所述之任何產品的權利,恕不另行通知。NetApp 不承擔因使用本文所述之產品而產 生的責任或義務,除非明確經過 NetApp 書面同意。使用或購買此產品並不會在依據任何專利權、商標權或任何 其他 NetApp 智慧財產權的情況下轉讓授權。

本手冊所述之產品受到一項(含)以上的美國專利、國外專利或申請中專利所保障。

有限權利說明:政府機關的使用、複製或公開揭露須受 DFARS 252.227-7013(2014 年 2 月)和 FAR 52.227-19(2007 年 12 月)中的「技術資料權利 - 非商業項目」條款 (b)(3) 小段所述之限制。

此處所含屬於商業產品和 / 或商業服務(如 FAR 2.101 所定義)的資料均為 NetApp, Inc. 所有。根據本協議提 供的所有 NetApp 技術資料和電腦軟體皆屬於商業性質,並且完全由私人出資開發。 美國政府對於該資料具有 非專屬、非轉讓、非轉授權、全球性、有限且不可撤銷的使用權限,僅限於美國政府為傳輸此資料所訂合約所允 許之範圍,並基於履行該合約之目的方可使用。除非本文另有規定,否則未經 NetApp Inc. 事前書面許可,不得 逕行使用、揭露、重製、修改、履行或展示該資料。美國政府授予國防部之許可權利,僅適用於 DFARS 條款 252.227-7015(b)(2014 年 2 月)所述權利。

商標資訊

NETAPP、NETAPP 標誌及 <http://www.netapp.com/TM> 所列之標章均為 NetApp, Inc. 的商標。文中所涉及的所 有其他公司或產品名稱,均為其各自所有者的商標,不得侵犯。